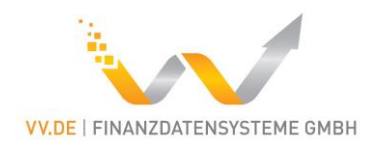

# Updatehandbuch: 2.4.0

## <span id="page-0-0"></span>Inhaltsverzeichnis

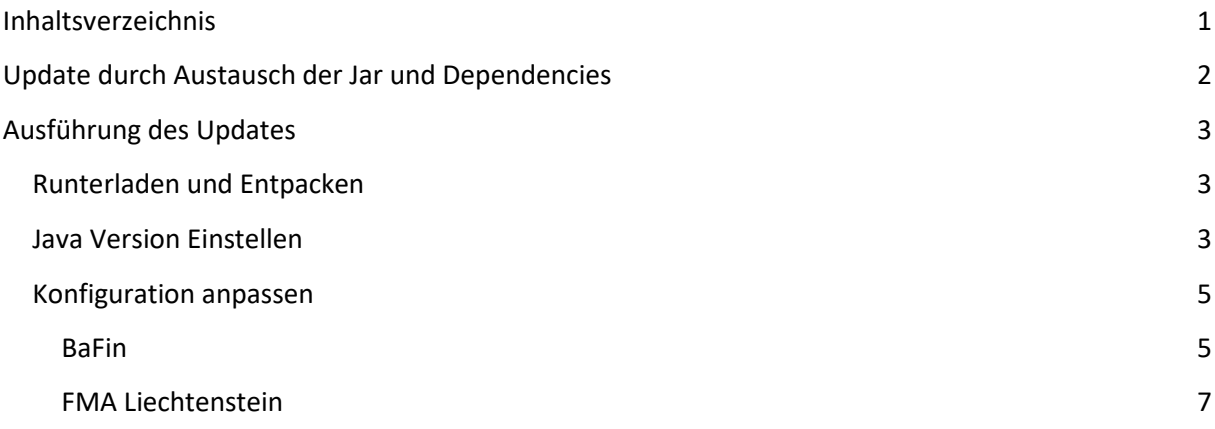

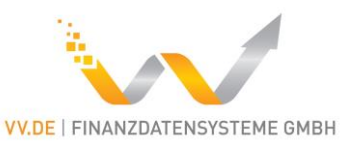

## <span id="page-1-0"></span>Update durch Austausch der Jar und Dependencies

Das Update kann durch Austausch der Programm-Jar und des Dependency Verzeichnis durchgeführt werden.

Dazu laden Sie "MVP Konnektor mit Dokumentation" runter.

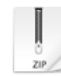

**MVP Konnektor mit Dokumentation** beinhaltet das Programm zum Ausführen und weitere Dokumentation Tool.zip Komprimiertes Archiv im ZIP Format [42.4 MB]

**DOWNLOAD** 

Erstellen Sie eine Sicherheitskopie Ihres derzeitigen Verzeichnisses mit dem Tool.

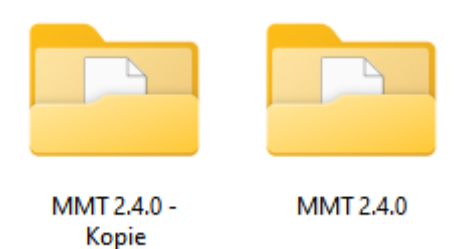

Anschließend muss die Jar "art26melder.jar" und das Verzeichnis "dependency-jars" gelöscht werden.

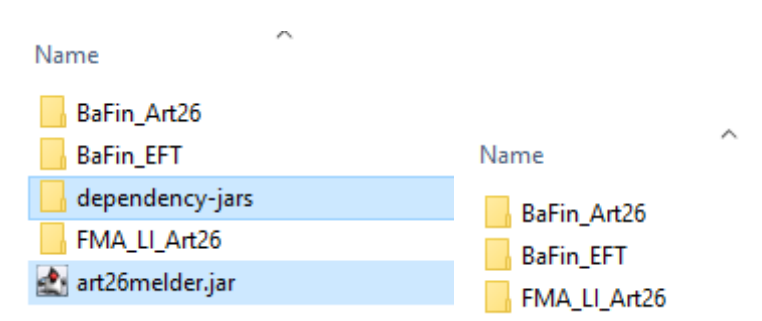

Kopieren Sie jetzt "art26melder.jar" und das Verzeichnis "dependency-jars" aus dem Download in das Installationsverzeichnis.

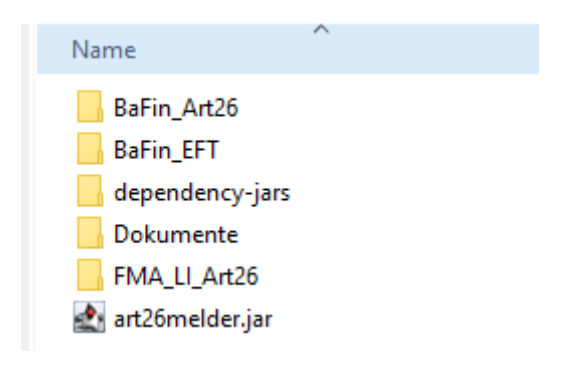

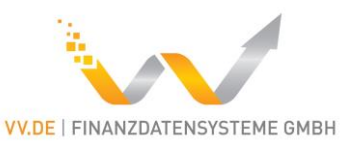

Überprüfen Sie, dass das Update erfolgreich war, indem Sie eine Funktion des Tools nutzen:

C:\Arbeit\MiFIR - Meldetool\MMT 2.4.0\BaFin\_Art26>java -jar ..\Art26Melder.jar -c Bafin\_Converter.conf 2024-01-05 09:49:14 - INFO : Programm: Start; Version: 2.4.0 2024-01-05 09:49:14 - INFO : Programmaufruf - Argumente: [-c, Bafin\_Converter.conf]

Beim Start des Programms muss folgendes stehen: "Programm: Start; Version: 2.3.0".

Wenn Sie die Version 2.4.0 sehen, haben Sie das Update erfolgreich abgeschlossen.

## <span id="page-2-0"></span>Ausführung des Updates

### <span id="page-2-1"></span>Runterladen und Entpacken

Laden Sie die neue Version 2.4.0 herunter und entpacken diese. Das Kennwort der Zip Datei haben Sie von uns erhalten.

Falls Sie die FMA Liechtenstein Erweiterung auch nutzen wollen, laden Sie die ebenfalls herunter und entpacken diese.

Anschließend archivieren Sie ihre vorherige Version (z.B. verschieben diese in ein Archiv/BackUp-Verzeichnis). Verschieben Sie alles in Ihren Installationspfad:

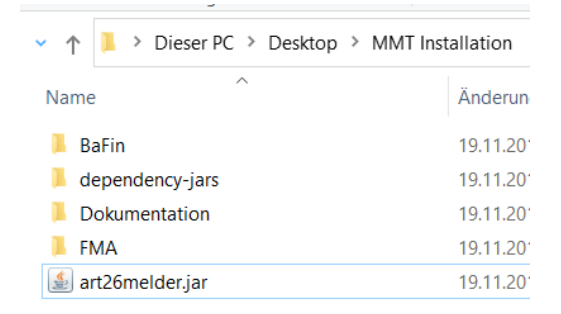

#### <span id="page-2-2"></span>Java Version Einstellen

Es wird keine Java Umgebung mit diesem Tool mitgeliefert. Dieses müssen Sie selbst installieren / konfigurieren. Die ausführbaren Batch Dateien sind so eingestellt, dass diese die installierte Java Umgebung nutzen. Das Tool unterstützt Java 11 aufwärts. Wir empfehlen jedoch die aktuellen LTS (Long-Time-Support) Versionen zu nutzen, derzeit Java 21. Dieses können Sie bei Adoptium runterladen[: https://adoptium.net/](https://adoptium.net/)

Wenn Sie Java 11 oder eine neuere Version von Java bereits installiert haben, dann dürfte das Tool auch ohne weitere Konfiguration laufen. Wenn Sie eine bestimmte Java Version mit diesem Tool nutzten wollen, dann müssen die Batch Dateien dafür angepasst werden:

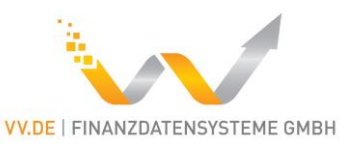

In diesem Beispiel soll jkd-11 (Java 11) von OpenJDK genutzt werden. Dafür wird diese runtergeladen und im Installationspfad entpackt:

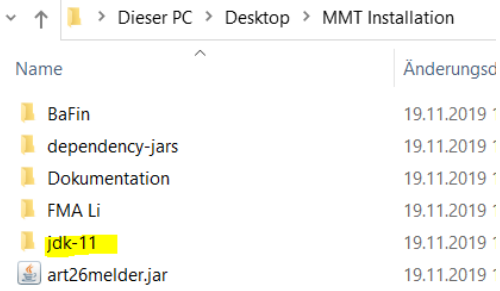

Anschließend müssen alle Batch Dateien angepasst werden. Als Beispiel wird die Bafin\_Converter.bat Datei wie folgt angepasst:

vorher:

```
java -jar ..\Art26Melder.jar -c Bafin Converter.conf
pause
nachher:
..\jdk-ll\bin\java -jar ..\Art26Melder.jar -c Bafin Converter.conf
pause
```
In diesem Beispiel wurde die Java Laufzeitumgebung über den relativen Pfad ausgeführt. Dies Anpassung muss dann bei jeder Batch Datei durchgeführt werden, also für Bafin\_ConvertAndUpload.bat, Bafin\_Converter.bat, Bafin\_DownloadProtokoll.bat und Bafin\_Upload.bat.

Das gleiche gilt auch für die FMA Version.

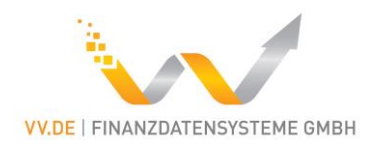

#### <span id="page-4-0"></span>Konfiguration anpassen

#### <span id="page-4-1"></span>BaFin

<span id="page-4-2"></span>*Bafin\_Converter.conf*

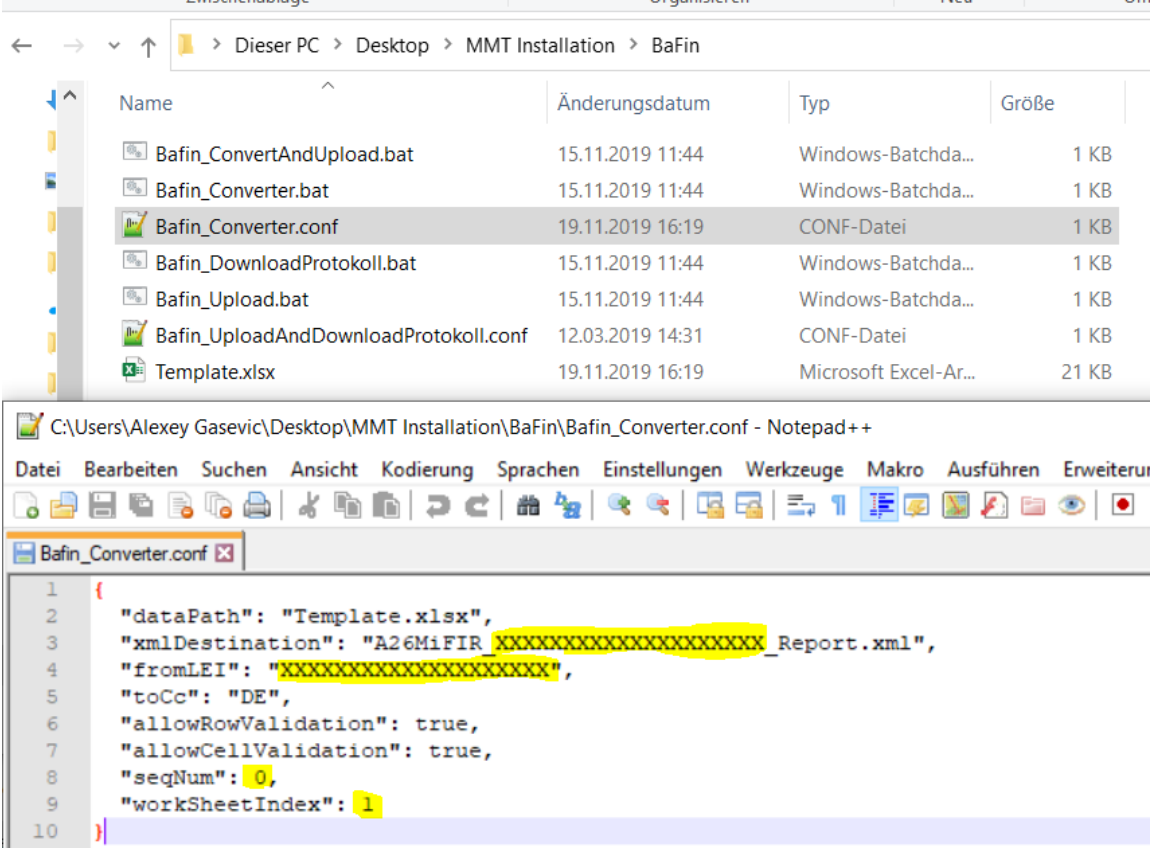

Gehen Sie in das BaFin Verzeichnis und öffnen Sie die Bafin\_Converter.conf Datei.

Am besten öffnen Sie parallel Ihre vorherige Bafin\_Converter.conf Datei und übernehme Sie Ihre alten Parameter in die neue Konfigurationsdatei. Diese In dieser Version wird der Parameter "xmlScheme" nicht mehr benutzt. Deshalb ist dieser in der neuen Konfiguration nicht mehr vorzufinden. Dafür ist ein neuer Parameter "workSheetIndex" hinzugefügt worden. Dieser bestimmt den Index des Excel Worksheets. Dieser ermöglicht, dass das Worksheet mit den Meldungen nicht mehr zwingend im zweiten Worksheet stehen muss. **Achtung:** Der Index beginnt bei 0. Das heißt, wenn die Meldungen im ersten Worksheet stehen, muss der Parameter mit 0 eingetragen werden.

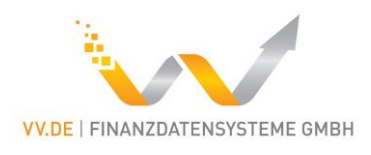

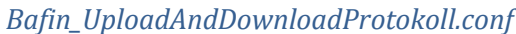

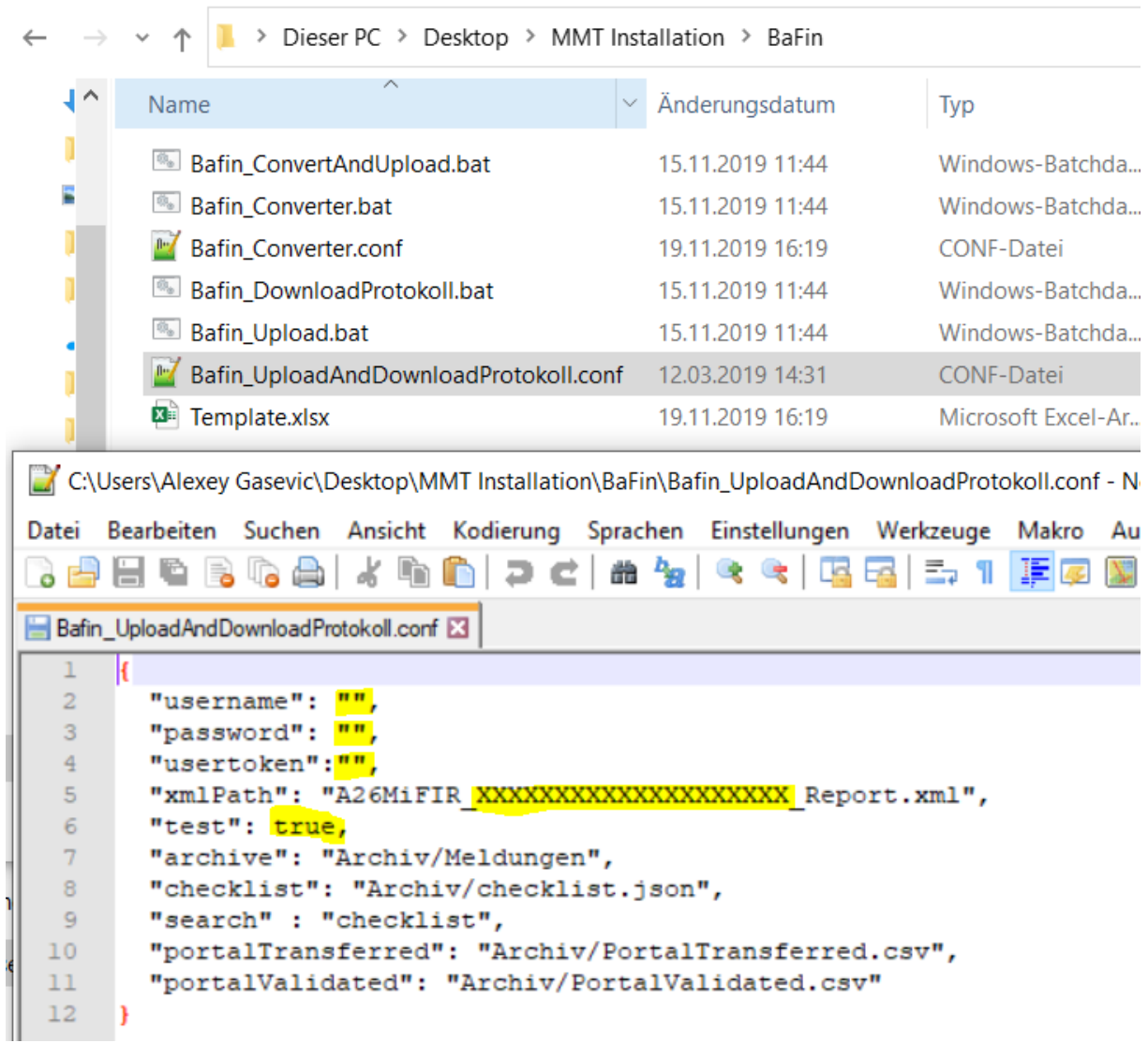

Als nächstes öffnen Sie Bafin\_UploadAndDownloadProtokoll.conf Datei. Wie vorher ist es empfohlen Bafin\_UploadAndDownloadProtokoll.conf Datei der vorherigen Version parallel dazu zu öffnen um die Parameter zu übernehmen.

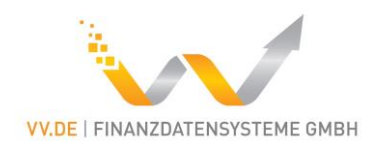

#### <span id="page-6-0"></span>FMA Liechtenstein

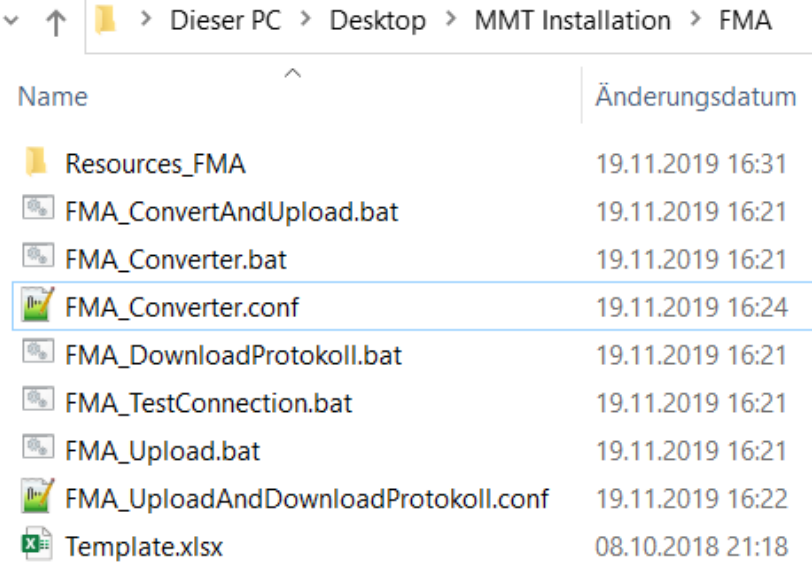

Falls Sie bereits die FMA Liechtenstein Version genutzt haben, ersetzen Sie am besten das Verzeichnis Resources\_FMA der neuen Version durch Ihr das Ihrer vorherigen Version.

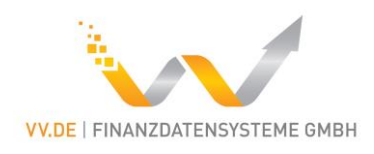

#### > Dieser PC > Desktop > MMT Installation > FMA Änderungsdatum Name Typ Resources FMA 19.11.2019 16:31 Dateiordner <sup>®</sup> FMA\_ConvertAndUpload.bat Windows-Batchda 19.11.2019 16:21 <sup>®</sup> FMA Converter.bat 19.11.2019 16:21 Windows-Batchda FMA\_Converter.conf CONF-Datei 19.11.2019 16:24 <sup>®</sup> FMA DownloadProtokoll.bat 19.11.2019 16:21 Windows-Batchda <sup>®</sup> FMA TestConnection.bat Windows-Batchda 19.11.2019 16:21 MA\_Upload.bat 19.11.2019 16:21 Windows-Batchda FMA UploadAndDownloadProtokoll.conf CONF-Datei 19.11.2019 16:22 **E** Template.xlsx 08.10.2018 21:18 Microsoft Excel-Ar C:\Users\Alexey Gasevic\Desktop\MMT Installation\FMA\FMA\_Converter.conf - Notepad++ Datei Bearbeiten Suchen Ansicht Kodierung Sprachen Einstellungen Werkzeuge Makro Aus 頂尾 FMA Converter.conf  $\mathbf{1}$ ĸ  $\overline{2}$ "dataPath": "Template.xlsx", 3 "xmlDestination": "A26MiFIR XXXXXXXXXXXXXXXXXXXX Report.xml", "fromLEI": "XXXXXXXXXXXXXXXXXXXX", 4 5 "toCc": "LI", "allowRowValidation": true,  $\epsilon$  $\overline{7}$ "allowCellValidation": true, 8 "seqNum": 0, "workSheetIndex": 1 9 10

Hier gilt das gleiche wie bei de[r Bafin\\_Converter.conf](#page-4-2)

*FMA\_Converter.conf*

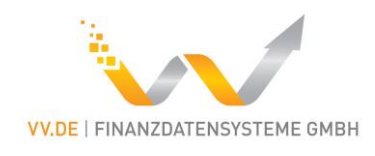

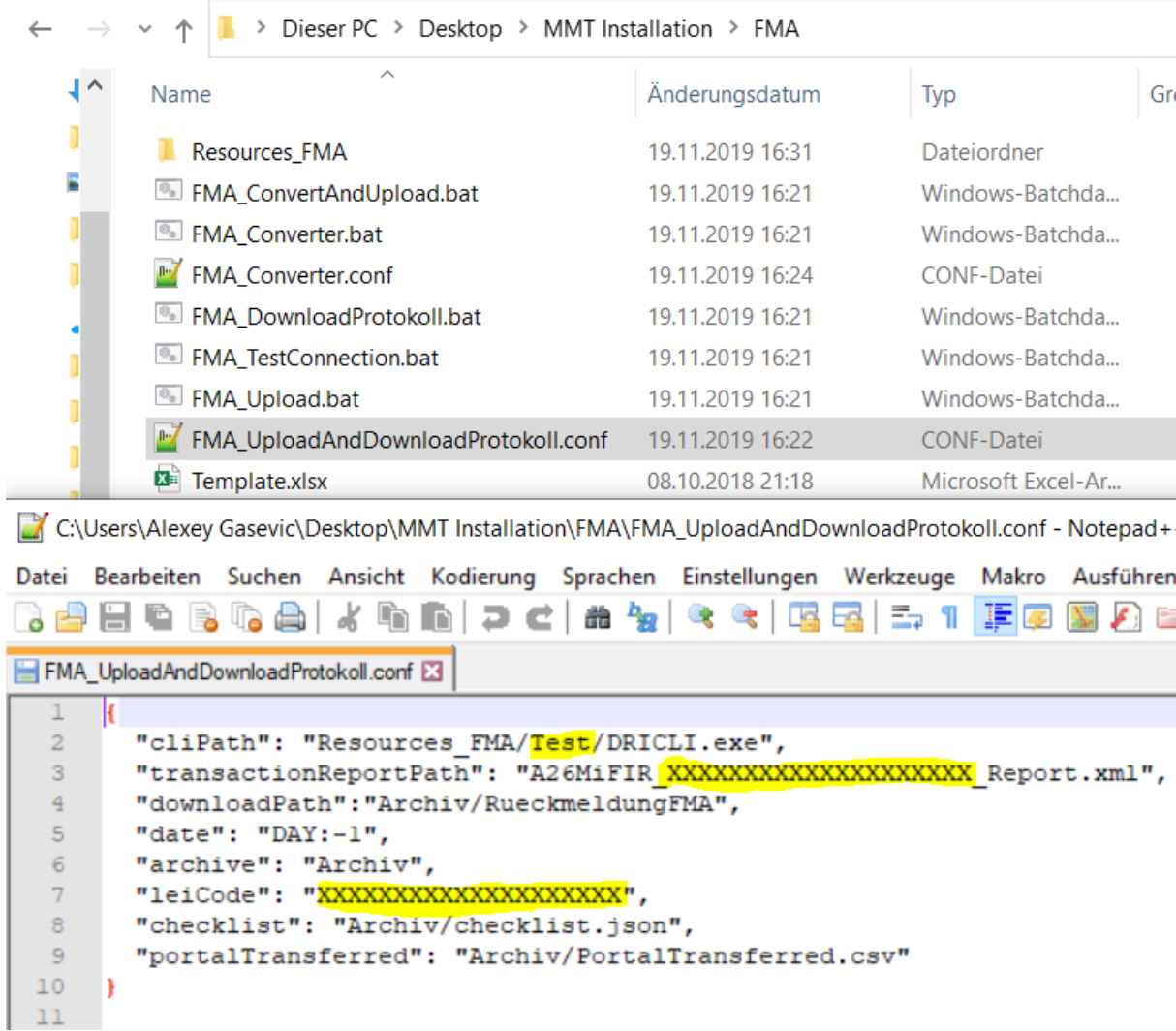

*Bafin\_UploadAndDownloadProtokoll.conf*

Auch hier wird empfohlen die FMA\_UploadAndDownloadProtokoll.conf Datei der vorherigen Version parallel zur neuen zu öffnen und die Parameter zu übernehmen.

Die Parameter "archive", "checklist" und "portalTransferred" sind neu. Diese automatisieren das Archivieren der Meldungen. Falls dies nicht erwünscht ist, können diese entfernt werden.